## **Parent PLUS Loan Instructions**

The steps below will help get you started with applying for a Federal Direct Parent PLUS Loan. Download the MyStudentAid app or complete online at studentaid.gov.

The parent must be the one that logs into complete the Parent PLUS Loan Application, not the student.

Download the MyStudentAid app

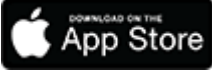

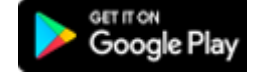

## Website Instructions

## Apply for Parent PLUS Loan

- 1. Go online to [studentaid.gov](https://studentaid.gov/)
- 2. You will need a FSA ID to log in. The PARENT must be the one that logs In using his/her own FSA ID. If you do not have one, click on "Create an Account".
- 3. Click on "APPLY FOR AID".
- 4. Click on "Apply for a Parent PLUS Loan".
- 5. Under Apply for a PLUS Loan, click "START".
- 6. Follow the prompts on the screen.
- 7. Once complete, you will receive conformation of the approval or denial of the PLUS Loan application.

## Complete Parent PLUS Loan MPN

- 1. Click on "COMPLETE AID PROCESS".
- 2. Select "MPN for Parents".
- 3. Select "I'm a parent of an undergraduate student".
- 4. Click "Start".
- 5. Follow the prompts on the screen.